# *DVB-S2/-C/-T2(H.264) Messgerät*

# *smartmeter S30*

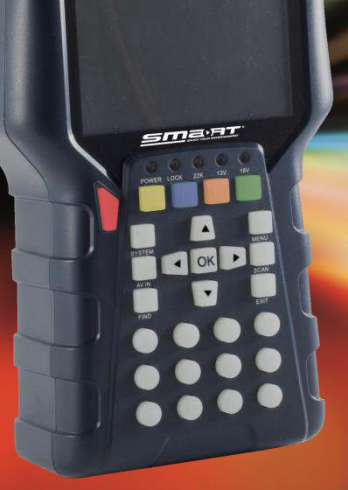

# *Bedienungsanleitung*

*Version: 25.04.2017 - Deutsch* 

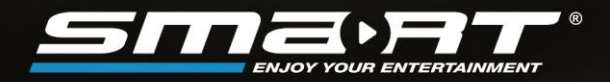

# *Vorwort*

Sehr geehrte Kundin, sehr geehrter Kunde,

vielen Dank, dass Sie sich für das Satelliten-Messgerät smartmeter S20 entschieden haben.

Diese Bedienungsanleitung erklärt Ihnen, wie Sie das Messgerät

- anschließen.
- bedienen,
- reinigen und entsorgen.

Lesen Sie die Bedienungsanleitung sorgfältig durch, bevor Sie das Messgerät in Betrieb nehmen.

Avanit GmbH Am Sternbach 1 91477 Markt Bibart Germany

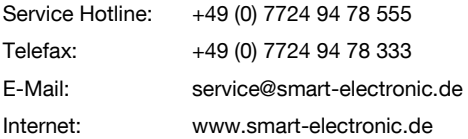

© Avanit GmbH 2017

Alle Rechte, technische Änderungen, Irrtümer sowie Druckfehler vorbehalten. Nachdruck, Vervielfältigung oder Übersetzung, auch auszugsweise, ist ohne schriftliche Genehmigung von smart nicht gestattet.

# **Inhaltsverzeichnis**

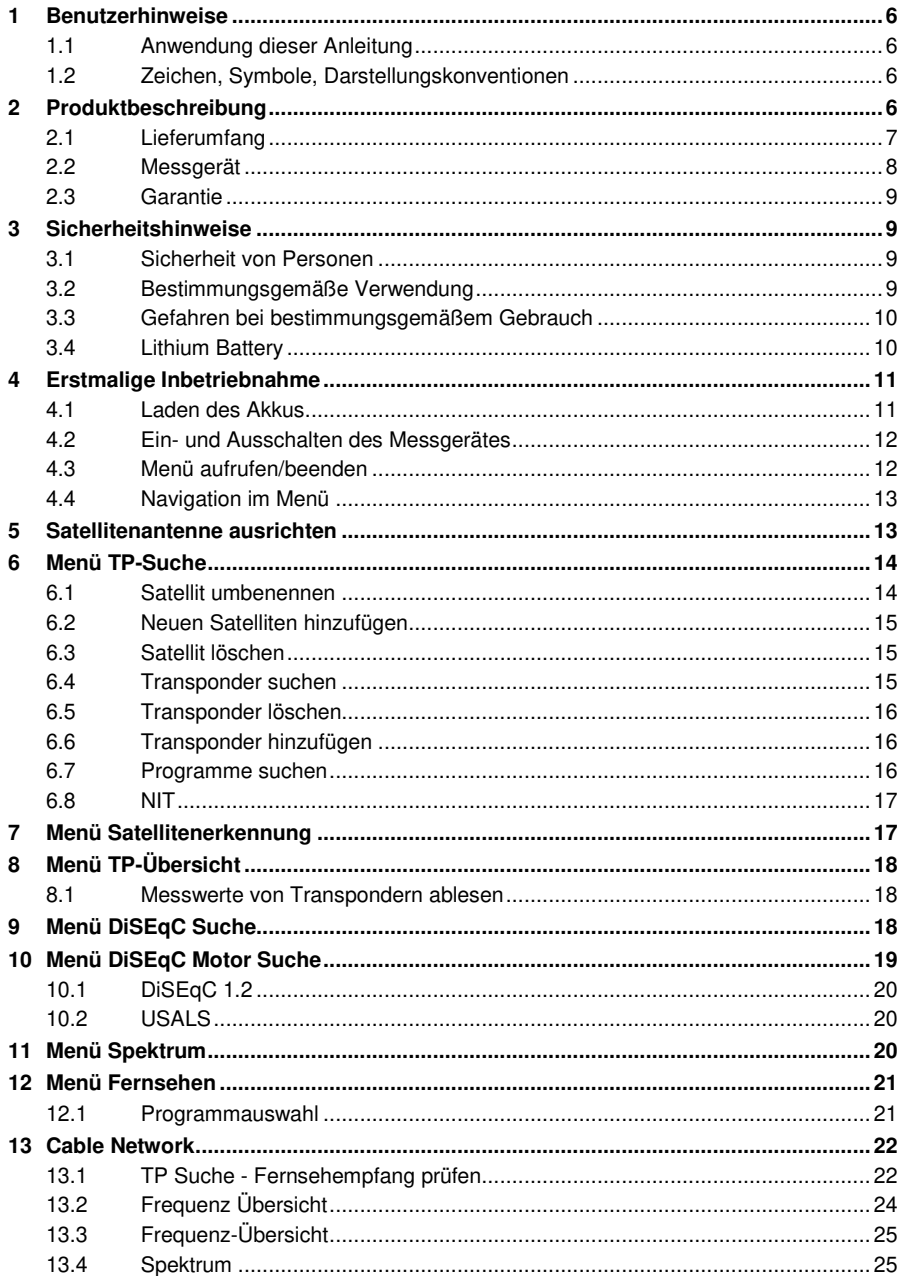

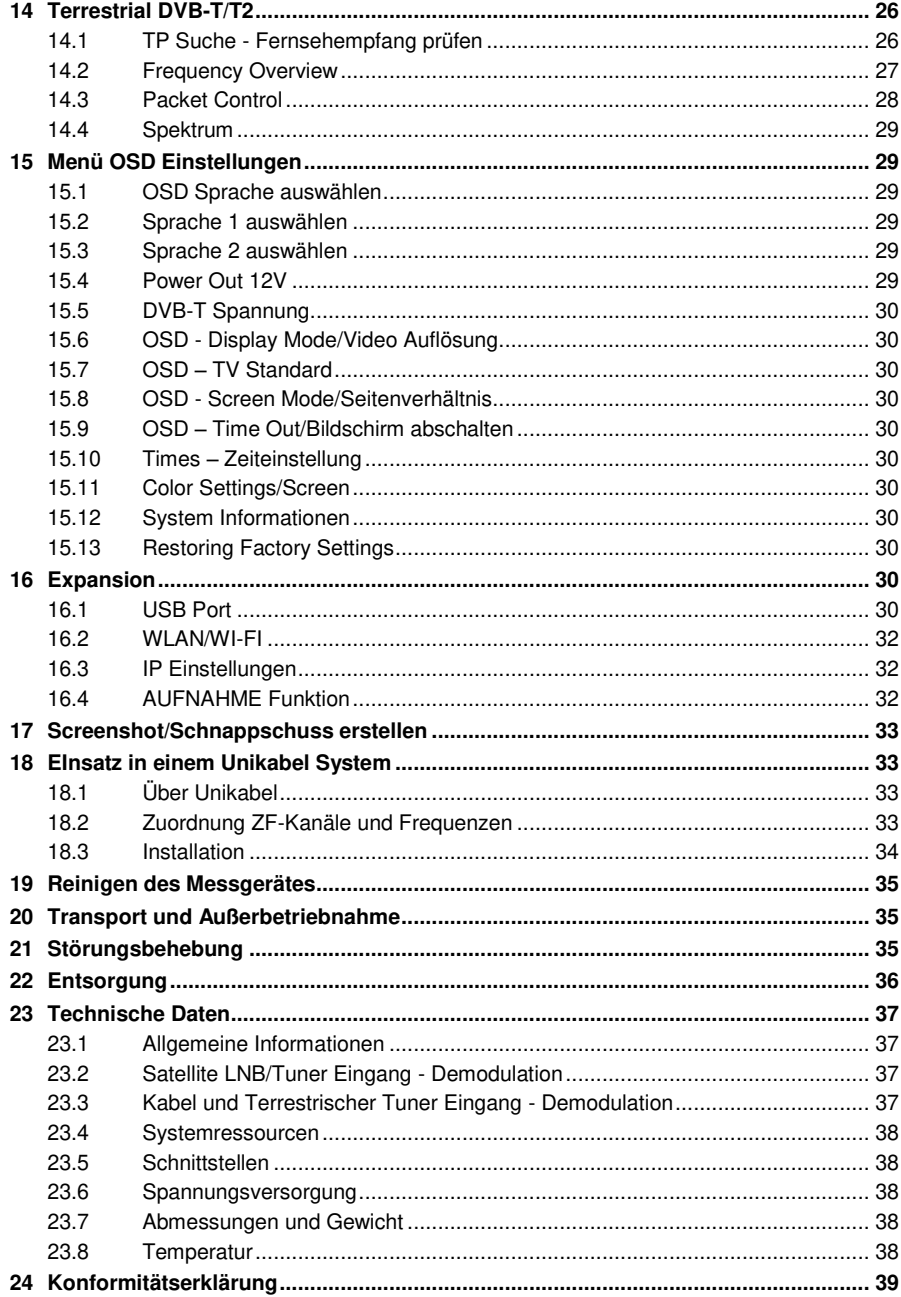

# <span id="page-5-0"></span>*1 Benutzerhinweise*

## <span id="page-5-1"></span>*1.1 Anwendung dieser Anleitung*

- Diese Anleitung gilt für das DVB-S/C/T Messgerät smartmeter S30.
- Lesen Sie diese Bedienungsanleitung vollständig, bevor Sie das Gerät das erste Mal in Betrieb nehmen.
- Beachten Sie alle Warnungen und Hinweise in dieser Bedienungsanleitung.
- Betrachten Sie diese Bedienungsanleitung als Teil des Produkts und bewahren Sie sie gut erreichbar auf.
- Bei einer Weitergabe des Gerätes an Dritte muss diese Bedienungsanleitung beigefügt werden.
- Bei Verlust der Bedienungsanleitung können Sie sich im Support-Bereich unserer Website [www.smart-electronic.de](http://www.smart-electronic.de/) die aktuelle Version herunterladen.
- Die Software wird ständig weiterentwickelt. Daher können Funktionen nach einem Software Update von der Beschreibung in der Anleitung abweichen.

# <span id="page-5-2"></span>*1.2 Zeichen, Symbole, Darstellungskonventionen*

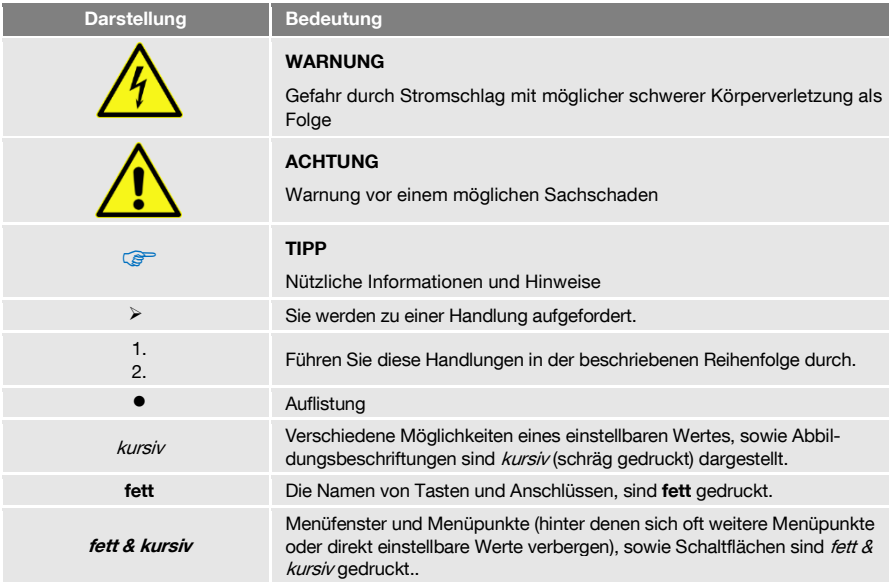

# <span id="page-5-3"></span>*2 Produktbeschreibung*

Das smartmeter S30 ist ein handliches DVB-S2-Messgerät zum einfachen und schnellen Ausrichten einer Satelliten-Antenne. Ist ein Satellit gefunden, gibt das smartmeter S30 ein optisches und ein akustisches Signal ab. Signalstärke und Signalqualität werden als numerische Messwerte und als Balkenanzeige (Bargraph) dargestellt.

Als weitere Messwerte ermittelt es die Fehlerkorrekturrate (FEC'), das Signal-/Rauschverhältnis (C/N), die Bitfehlerrate (VBER) und die Modulations-Fehler-Rate (MER<sup>2</sup> ). Zusätzlich kann die Bildqualität über den hochauflösenden 8,9 cm TFT-LCD-Bildschirm überprüft werden.

Um die Satelliten-Antenne schnell auf den gewünschten Satelliten ausrichten zu können, sind viele Satelliten bereits vorprogrammiert.

Für den Transport und als Schutz dient eine Schutztasche.

# <span id="page-6-0"></span>*2.1 Lieferumfang*

- DVB-S/C/T Messgerät smartmeter S30
- Lithium Akku (eingebaut)
- 15 V Steckernetzteil
- 12 V KFZ-Adapterkabel
- Quick-F Adapter Stecker
- Schutztasche
- Bedienungsanleutng

Sollte der Lieferumfang unvollständig sein, wenden Sie sich an Ihren Fachhändler oder an die Avanit GmbH.

 $\overline{a}$ 

<sup>1</sup> FEC = Forward Error Correction (engl.) = Vorwärts Fehlerkorrektur: In jedem Datenpaket werden Kontrollbits mitgesendet. FEC 5/6 bedeutet, dass 5 Datenbits und 1 Kontrollbit gesendet werden. Je besser das Verhältnis zwischen Daten und Kontrollbits ist, umso weniger Fehler sind auf Empfängerseite vorhanden. Bei FEC 3/4 ist das Verhältnis also besser wie bei FEC 5/6. Es gibt FEC 1/2, 2/3, 3/4, 5/6, 7/8 und 8/9.

<sup>2</sup> Modulations-Fehler-Rate: alle Beeinträchtigungen der Signalqualität werden zu einem Messwert zusammengefasst. Je höher der MER-Wert ist, desto besser ist die empfangene Signalqualität.

# <span id="page-7-0"></span>*2.2 Messgerät*

## *2.2.1 Gerätevorderseite*

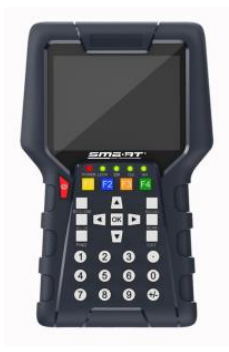

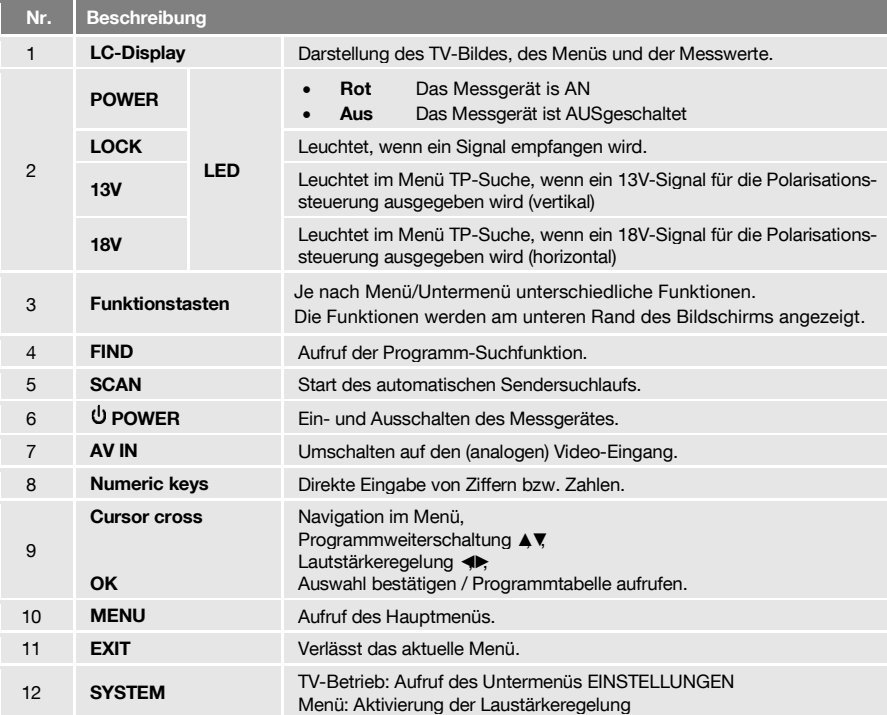

### *2.2.2 Geräteoberseite*

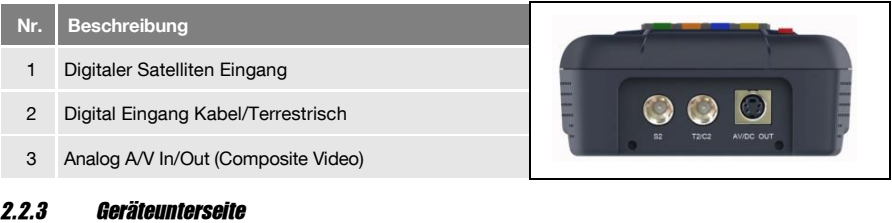

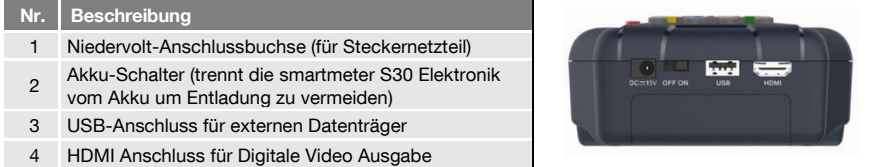

Die oben gezeigten Abbildungen zeigen das smartmeter S30 jeweils ohne die schwarze Abdeckung an der Geräteoberseite.

### *2.2.4 Geräterückseite*

An der Geräterückseite befindet sich das Akkufach. Das Akkufach müssen Sie normalerweise nicht öffnen. Falls Sie vermuten, dass der Lithium-Akku getauscht werden muss, wenden Sie sich an Ihren Fachhändler.

### <span id="page-8-0"></span>*2.3 Garantie*

Die Gewährleistung für das Messgerät smartmeter S30 der Avanit GmbH entspricht den gesetzlichen Bestimmungen zum Zeitpunkt des Erwerbs.

# <span id="page-8-1"></span>*3 Sicherheitshinweise*

### <span id="page-8-2"></span>*3.1 Sicherheit von Personen*

Achten Sie beim Aufbau und beim Ausrichten der Antenne darauf, dass niemand durch herabfallende Werkzeuge oder Teile der Satellitenantenne verletzt werden kann. Seilen Sie sich bei Arbeiten auf schrägen Dächern oder an Dachkanten fachgerecht an.

### <span id="page-8-3"></span>*3.2 Bestimmungsgemäße Verwendung*

Das Messgerät smartmeter S30 dient zur Messung von Signalen digitaler Satelliten-Antennen und Satelliten-Empfangsanlagen DVB-S/S2, zur Messung von Kabelnetzen DVB-C und Terrestrischen Analgen im Standard DVB-T/T2(H.264). Es ist ausschließlich für diesen Zweck bestimmt und darf nur dafür verwendet werden.

Jede andere Verwendung gilt als nicht bestimmungsgemäß und kann zu Sachschäden oder sogar zu Personenschäden führen.

Es wird keine Haftung für Schäden übernommen, die durch eine nicht bestimmungsgemäße Verwendung entstehen.

### <span id="page-9-0"></span>*3.3 Gefahren bei bestimmungsgemäßem Gebrauch*

- Stellen Sie sicher, dass das Messgerät und vor allem das Steckernetzteil mit keinerlei Feuchtigkeit in Kontakt kommen.
- Setzen Sie das Messgerät nicht zu tiefen Temperaturen (unter 0 C).
- Schließen Sie das Steckernetzteil nur an 100…240 V ~, 50/60 Hz an.
- Laden Sie das Messgerät nur mit dem mitgelieferten Steckernetzteil.

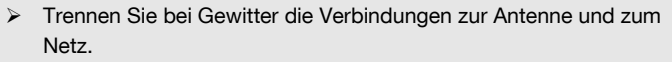

- Stellen Sie keine schweren Gegenstände auf das Messgerät.
- Vermeiden Sie mechanische Einwirkungen, durch die beispielsweise das LCD-Display oder das Gehäuse beschädigt werden können.
- $\triangleright$  Kabel nicht knicken oder quetschen.
- Nehmen Sie das Messgerät nicht in Betrieb, wenn es sichtbare Beschädigungen aufweist oder wenn sich lose Teile im Gerät befinden.

### **Gefahr eines Stromschlages bei Berührung von Netzspannung**

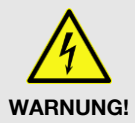

ි

- Beschädigungen des Netzteilgehäuses oder unsachgemäße Reparatur des Netzteils können zum Berühren von Netzspannung führen.
- Das mitgelieferte Steckernetzteil nicht öffnen.
- Lassen Sie Reparaturen am Steckernetzteil nur von qualifiziertem Fachpersonal durchführen.

Wird das Gerät von einem kalten an einen warmen Ort gebracht, kann Kondensfeuchtigkeit im Gerät entstehen.

 **Schließen Sie es nicht an, sondern lassen Sie es einige Stunden ausgeschaltet**.

### <span id="page-9-1"></span>*3.4 Lithium Battery*

Das smartmeter S20 enthält einen Lithium-Akku, für den besondere Sicherheitshinweise beachtet werden müssen:

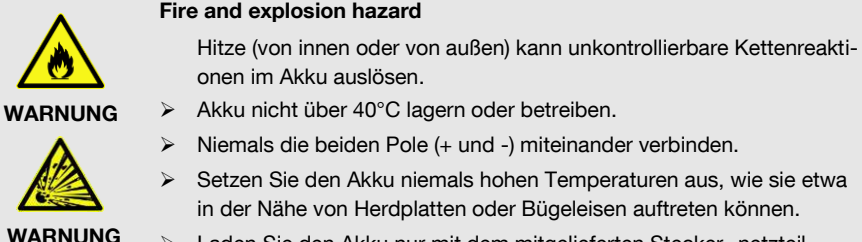

Laden Sie den Akku nur mit dem mitgelieferten Stecker -netzteil.

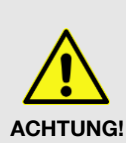

### **Verletzungsgefahr!**

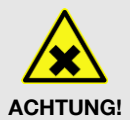

### Bei Beschädigung und unsachgemäßem Gebrauch

- des Akkus können Dämpfe austreten, die die Atemwege reizen.
- Vermeiden Sie jegliche Beschädigung des Akkus.
- Führen Sie Frischluft zu und suchen Sie bei Beschwerden einen Arzt auf.

### **Gefahr der Beschädigung anderer Gegenstände**

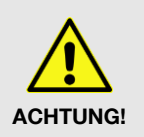

Bei defektem Akku kann Flüssigkeit austreten

und angrenzende Gegenstände benetzen.

- Überprüfen Sie betroffene Teile.
- Reinigen Sie diese oder tauschen Sie sie gegebenenfalls aus.

# <span id="page-10-0"></span>*4 Erstmalige Inbetriebnahme*

### <span id="page-10-1"></span>*4.1 Laden des Akkus*

 Laden Sie den Akku vollständig auf, bevor Sie das Messgerät das erste Mal in Betrieb nehmen.

**PERIOT** 

Der Ladevorgang ist unabhängig davon,

- ob das Messgerät aus- oder eingeschaltet und
- ob der Akku-Schalter an der Unterseite des Messgerätes auf On (= Ein) oder Off (=Aus) steht.

Eine Ladeautomatik im Messgerät sorgt für eine optimale Ladung des Akkus.

 Schalten Sie das Messgerät aus, sofern es nicht bereits ausgeschaltet ist, damit die ganze Leistung des Netzteils zum Aufladen des Akkus verwendet werden kann.

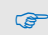

Grundsätzlich wird das Messgerät auch geladen, wenn es eingeschaltet ist, der Ladevorgang dauert dann aber wesentlich länger.

- Schließen Sie das Steckernetzteil an das Stromnetz an.
- Stecken Sie den Stecker des Steckernetzteils in die Niedervolt-Buchse an der Unterseite des Messgerätes.

Der Akku des Messgerätes wird geladen, sobald Sie das S30 an das Netzteil anschließen.

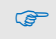

Beim ersten Ladevorgang den Akku mindestens 5 Stunden laden. Die maximale Ladedauer beträgt 12 Stunden.

### *4.1.1 Ladekontrolle*

 Der Ladevorgang wird durch das durchlaufende Akku-Symbol dargestellt: .

Ist der Akku vollgeladen, zeigt die Akkuanzeige dauerhaft vier Ladestriche: CHI

### *4.1.2 Ladezustand*

Der momentane Ladezustand des Akkus wird ständig angezeigt:

- Bei nicht ausreichend geladenem Akku wird das Akku-Symbol mit 1 oder 2 Ladestrichen  $(entsprechend des Ladezustandes)$  in roter Farbe angezeigt  $\mathbb Z$  Sie sollten den Akku laden.
- Bei ausreichend geladenem Akku wird das Akku-Symbol mit 3 oder 4 Ladestrichen in grüner Farbe angezeigt.

### <span id="page-11-0"></span>*4.2 Ein- und Ausschalten des Messgerätes*

### *4.2.1 Einschalten*

- 1. Stellen Sie sicher, dass der Akku-Schalter an der Geräteunterseite auf ON steht.
- 2. Um das Messgerät einzuschalten, drücken Sie die POWER-Taste

Bei nicht gestecktem Netzteil wird das smartmeter S30 eingeschaltet, sobald Sie den Akku-Schalter von der OFF- in die ON-Stellung bringen.

Bei gestecktem Netzteil hat der Akku-Schalter keine Funktion, d. h. das smartmeter S30 kann unabhängig von der Schalterstellung immer eingeschaltet werden.

### *4.2.2 Ausschalten*

**PE** 

 Um das Messgerät nach Benutzung wieder auszuschalten, drücken Sie die POWER-Taste so lange, bis die POWER-LED wieder erlischt und das Display dunkel wird.

 $\widehat{R}$ 

Bitte trennen Sie bei längeren Betriebspausen zusätzlich die Elektronik des smartmeter S30 vom Akku, indem Sie den Akku-Schalter an der Geräteunterseite auf OFF stellen.

### <span id="page-11-1"></span>*4.3 Menü aufrufen/beenden*

 Drücken Sie die Taste MENU, um das Menü aufzurufen. Die Hauptseite des OSD wird aufgerufen.

Dies ist das Menüfenster nach dem Einschalten des smartmeter S30 (oder nach dem erneuten Aufrufen des Menüs).

 Drücken Sie die Taste EXIT, um das Menü wieder zu verlassen oder eine Stufe zurück zu gelangen.

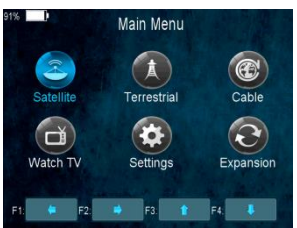

Gegebenenfalls müssen Sie EXIT mehrmals drücken, um zur Hauptseite zurückzukehren.

# <span id="page-12-0"></span>*4.4 Navigation im Menü*

- $\geq$  Sie können sowohl mit den farbigen Funktionstasten, als auch mit dem Cursor-Kreuz im Menü navigieren:
- Drücken Sie ► / die gelbe Funktionstaste, um den Menüpunkt rechts auszuwählen bzw. um den ausgewählten Wert zu erhöhen.
- Drücken Sie ▼ / die rote Funktionstaste, um den Menüpunkt unterhalb auszuwählen.
- Drücken Sie ◄ / die blaue Funktionstaste, um den Menüpunkt links auszuwählen bzw. um den ausgewählten Wert zu reduzieren.
- Drücken Sie ▲ / die grüne Funktionstaste, um den Menüpunkt oberhalb auszuwählen.
- Drücken Sie OK, um den ausgewählten Menüpunkt aufzurufen.

Aktive Menüpunkte werden farblich hervorgehoben.

Die Funktionstasten können je nach Menü auch andere Funktionen haben.

Anstatt mit den Tasten ► und ◄ einen Wert zu ändern, können Sie bei vielen Menüpunkten auch die OK-Taste drücken, einen neuen Wert aus einer Liste auswählen und diesen mit der OK-Taste bestätigen.

# <span id="page-12-1"></span>*5 Satellitenantenne ausrichten*

1. Drücken Sie die MENU-Taste.

ক্লে

- 2. Nutzen Sie die Tasten ◄ / ► und ▲ / ▼ um das Untermenü **TP SUCHE auszuwählen und bestätigen Sie mit OK**.
- 3. Wählen Sie aus der angezeigten Liste den gewünschten Satelliten mit ◄ / ►.
- 4. Wählen Sie unter LNB-Frequenz den für den eingesetzten LNB passenden Wert. Mit der Taste F1 können einen Satelliten löschen, F3 für das Konstellationsdiagramm oder F4 um Signal Informationen anzuzeigen.

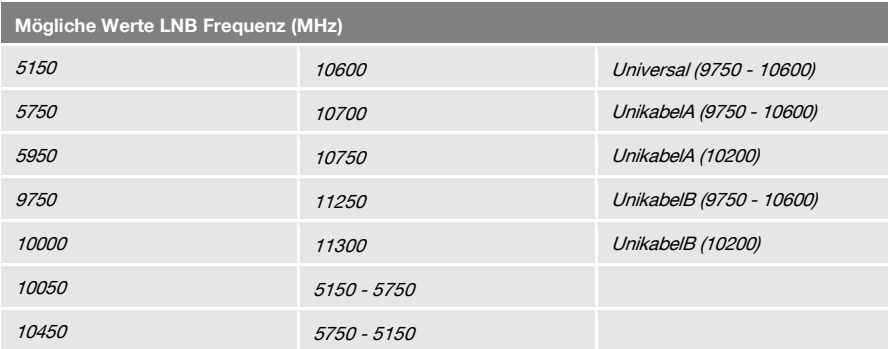

- 5. Wenn Sie eine Multifeed-Antenne nutzen, wählen Sie unter DiSEqC1.0 den Port für den jeweils ausgewählten Satelliten. Außerdem können Sie den DiSEqC1.0-Port auch mit der gelben Funktionstaste (DiSEqC1.0) ändern.
- 6. Falls Sie die Signale von mehr als vier Satelliten empfangen können, wählen Sie unter DiSEqC1.1 den Port für den jeweils ausgewählten Satelliten. Standardmäßig ist hier Deaktiviert eingestellt.
- 7. Wählen Sie unter Transponder den Transponder aus, der das Programm ausstrahlt, das Sie zur Justierung der Antennenanlage benutzen möchten. Vom gewählten Transponder werden am unteren Fensterrand Signalstärke- und qualität angezeigt. Alternativ wählen Sie Transponder, drücken Sie OK, wählen Sie aus der Liste den gewünschten Transponder aus und bestätigen Sie mit OK.
- 8. Drehen Sie Ihre Satellitenantenne nun langsam solange bis die LOCK-LED aufleuchtet, bzw. bis die Balken der Signalstärke und Signalqualität ausschlagen.

**Im Menü OSD-Einstellung <b>Beeper können Sie einstellen**, ob ein akustisches Signal wiedergegeben werden soll (Ein) oder nicht (Aus).

- 9. Fixieren Sie Ihre Antenne in der Position, in der die größte Signalstärke angezeigt wird.
- 10. Verändern Sie den Neigungswinkel Ihrer Satellitenantenne solange, bis die Balken der Signalstärke und Signalqualität noch weiter ausschlagen.
- 11. Drücken Sie mehrmals EXIT, um zum TV-Betrieb zu gelangen. Im Infofenster am unteren Bildschirmrand werden neben Signalstärke S und Signalqualität Q angezeigt.
- 12. Fixieren Sie Ihre Antenne in der Position, in der der beste VBER-Wert angezeigt wird.

 Der VBER-Standardwert bei gutem Empfang beträgt 10E-8 (also fast 0). Je höher VBER ist, umso schlechter ist das Signal.

# <span id="page-13-0"></span>*6 Menü TP-Suche*

 Wählen das Untermenü TP-Suche und drücken Sie OK.

Im Menü TP-Suche wird eine Liste der gespeicherten Satelliten angezeigt. Pro Bildschirm werden dabei 10 Satelliten dargestellt. Benutzen Sie die Tasten ▲ und ▼, um weitere Satelliten in der Liste anzuzeigen.

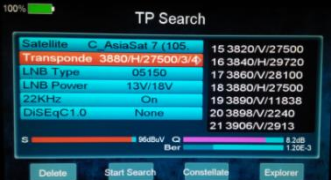

### <span id="page-13-1"></span>*6.1 Satellit umbenennen*

- 1. Wählen Sie den Satelliten aus, den Sie umbenennen möchten.
- 2. Drücken Sie die Funktionstaste (Ändern). Eine Bildschirmtastatur öffnet sich
- 3. Geben Sie einen neuen Namen für den Satelliten ein, indem Sie mit den Tasten ◄/► und ▲/▼ auf der Bildschirmtastatur jeweils ein Zeichen markieren und mit OK bestätigen.
- 4. Wiederholen Sie diesen Schritt, bis der gewünschte Satellitenname fertig zusammengestellt ist.
	- Drücken Sie die Funktionstaste (Löschen), um das letzte Zeichen zu löschen.
	- Drücken Sie die Funktionstaste (CAPS), um zwischen Groß- und Kleinschreibung umzuschalten.
	- Drücken Sie die Funktionstaste (Abbruch), um zur Satellitenliste zurückzukehren, ohne den Satelliten umzubenennen.
	- Drücken Sie die Funktionstaste (OK), um den eingegebenen Namen zu bestätigen und zur Satellitenliste zurückzukehren.

### <span id="page-14-0"></span>*6.2 Neuen Satelliten hinzufügen*

- 1. Drücken Sie die Funktionstaste (Neu). Eine Bildschirmtastatur öffnet sich.
- 2. Geben Sie einen Namen für den neuen Satelliten ein, indem Sie mit den Tasten ◄/► und ▲/▼ auf der Bildschirmtastatur jeweils ein Zeichen markieren und dieses mit der Taste OK bestätigen.
- 3. Wiederholen Sie diesen Schritt, bis der gewünschte Satellitenname fertig zusammengestellt ist.
	- Drücken Sie die Funktionstaste (Löschen), um das letzte Zeichen zu löschen.
	- Drücken Sie die Funktionstaste (OK), um den eingegebenen Namen zu bestätigen und zur Satellitenliste zurückzukehren.
	- Drücken Sie die Funktionstaste (Abbruch), um zur Satellitenliste zurückzukehren, ohne den Satelliten umzubenennen.
	- Drücken Sie die Funktionstaste (CAPS), um zwischen Groß- und Kleinschreibung umzuschalten.

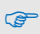

Die Transponderliste eines neuen Satelliten ist leer. Legen Sie neue Transponder an, wie unten unter "Transponder hinzufügen" beschrieben.

# <span id="page-14-1"></span>*6.3 Satellit löschen*

- 1. Wählen Sie mit den Tasten ▲ und ▼ den Satelliten aus, den Sie aus der Liste löschen möchten.
- 2. Drücken Sie die rote Funktionstaste.
- 3. Markieren Sie mit den Tasten <und > das Feld Ja und bestätigen Sie Ihre Auswahl nochmals mit OK, um den Satelliten aus der Liste zu löschen.

 Markieren Sie das Feld Nein und bestätigen Sie mit OK, um zum Menü TP-Suche zurückzukehren, ohne den Satelliten zu löschen.

# <span id="page-14-2"></span>*6.4 Transponder suchen*

- Wählen Sie den Satelliten aus, auf dem Sie einen Transponder suchen wollen.
- > Drücken Sie die Taste OK.
- Sie haben jetzt mit den Tasten ◄ und ► noch einmal die Möglichkeit den Satelliten zu wechseln.

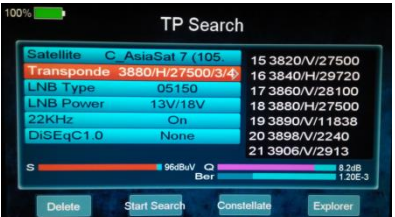

- Wählen Sie unter LNB-Frequenz den für den eingesetzten LNB passenden Wert. Die möglichen Werte können Sie der Tabelle im Kapitel "Satellitenantenne ausrichten" entnehmen.
- Wenn Sie eine Multifeed-Antenne nutzen, wählen Sie unter DiSEqC1.0 den Port für den jeweils ausgewählten Satelliten. Außerdem können Sie den DiSEqC1.0-Port auch mit der gelben Funktionstaste ändern.
- Falls Sie die Signale von mehr als vier Satelliten empfangen können, wählen Sie unter DiSEqC1.1 den Port für den jeweils ausgewählten Satelliten. Standardmäßig ist hier Deaktiviert eingestellt.
- Drücken Sie die blaue Funktionstaste, um das Konstellationsdiagramm aufzurufen. Ein Konstellationsdiagramm ist die allgemein die graphische Darstellung eines digital modulierten Signals (z. B. "Quadratur-Phase-Shift-Keying" oder QPSK Quadratur-Amplituden-Modulation QAM). Je punktförmiger die einzelnen Punkte sind, umso weniger verrauscht ist das Signal.

### <span id="page-15-0"></span>*6.5 Transponder löschen*

- 1. Wählen Sie im Untermenü TP-Suche mit den Tasten ▲ und ▼ den Satelliten aus, aus dessen Liste Sie einen Transponder löschen möchten und drücken Sie OK. Sie haben jetzt mit den Tasten ◄ und ► noch einmal die Möglichkeit den Satelliten zu wechseln.
- 2. Wählen Sie mit den Tasten Aund Vdie Zeile Transponder und drücken Sie OK.
- 3. Wählen Sie mit den Tasten ▲ und ▼ den Transponder aus, den Sie löschen möchten und drücken Sie OK.
- 4. Drücken Sie die Funktionstaste **(Del)**.
- 5. Markieren Sie mit den Tasten ◄ und ► das Feld Ja und bestätigen Sie Ihre Auswahl nochmals mit OK, um den Transponder aus der Liste zu löschen.

 Markieren Sie das Feld Nein und bestätigen Sie mit OK, um zum Menü TP-Suche zurückzukehren, ohne den Transponder zu löschen.

### <span id="page-15-1"></span>*6.6 Transponder hinzufügen*

- 1. Wählen Sie im Untermenü TP-Suche mit den Tasten ▲ und ▼ den Satelliten aus, zu dessen Transponderliste Sie einen neuen Transponder hinzufügen möchten und drücken Sie OK.
- 2. Wählen Sie mit den Tasten ▲ und ▼ die Zeile **Transponder** und drücken Sie **OK**.
- 3. Gehen Sie mit den Tasten ▲ und ▼ zur letzten Position **Neuer TP** in der Liste und drücken Sie **OK**. Das Fenster **TP hinzufügen** öffnet sich.
	- Wählen Sie mit den Tasten ▲ und ▼ **Frequenz** und geben Sie mit den Zifferntasten die Frequenz (in MHz) des neuen Transponders ein.
	- Wählen Sie mit den Tasten ▲ und ▼ **Symbolrate** und geben Sie mit den Zifferntasten die Symbolrate (in kS/s) des neuen Transponders ein.
	- Wählen Sie mit den Tasten ▲ und ▼ **Polarisation** und geben Sie mit den Tasten ◄ und ► die Polarisation des neuen Transponders ein.  $H =$ horizontal  $V=$  vertikal
- 4. Drücken Sie die Funktionstaste (OK), um den neuen Transponder zu bestätigen.

### <span id="page-15-2"></span>*6.7 Programme suchen*

- 1. Wählen Sie ihm Untermenu **TP Suche** den Satelliten aus, auf dem sich der Transponder befindet, den Sie nach empfangbaren Programmen absuchen möchten.
- 2. Wählen Sie unter Transponder mit den Tasten ▲ und ▼ den Transponder aus, den Sie nach empfangbaren Programmen absuchen möchten**.**
- 3. Wählen Sie unter LNB-Frequenz den für den eingesetzten LNB passenden Wert. Die möglichen Werte können Sie der Tabelle im Kapitel "Satellitenantenne ausrichten" entnehmen. Außerdem können Sie die LNB-Frequenzen auch mit der Funktionstaste ändern.
- 4. Wenn Sie eine Multifeed-Antenne nutzen, wählen Sie unter DiSEqC1.0 den Port für den jeweils ausgewählten Satelliten. Außerdem können Sie den DiSEqC1.0-Port auch mit der gelben Funktionstaste ändern.
- 5. Falls Sie die Signale von mehr als vier Satelliten empfangen können, wählen Sie unter DiSEqC1.1 den Port für den jeweils ausgewählten Satelliten. Standardmäßig ist hier Deaktiviert eingestellt
- 6. Drücken Sie die F2 Funktionstaste um die Programmsuche zu starten. Gefundene Programme werden jeweils hinten an die Kanalliste angehängt.

# <span id="page-16-0"></span>*6.8 NIT*

Das smartmeter S30 ist mit NIT ausgestattet. NIT bedeutet Network Information Table und wird im Datenstrom des Satelliten mitgesendet. Sie enthält Daten zu Transpondern und Sendern, wie Sendefrequenz, Tonträger oder Symbolraten.

Zum Ausrichten einer Satellitenantenne können Sie auch die NIT-Anzeige benutzen. Wenn ein empfangswürdiges Signal gefunden ist, sagt Ihnen die NIT-Anzeige, auf welchen Satelliten Ihre Antenne tatsächlich ausgerichtet ist.

Beispiele:

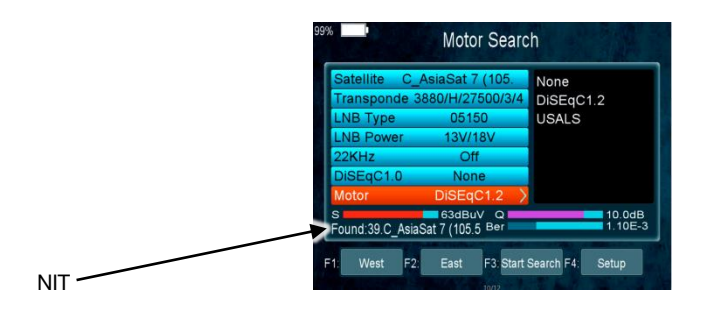

Damit ein Satellit gefunden werden kann, müssen die übrigen Daten, insbesondere Transponderdaten und DiSEqC-Port, stimmen.

# <span id="page-16-1"></span>*7 Menü Satellitenerkennung*

- 1. Drücken Sie im TV-Betrieb die MENU-Taste (bzw. navigieren Sie zum Hauptmenü).
- 2. Wählen Sie das Untermenü Satellitener-kennung aus und bestätigen Sie Ihre Auswahl mit der OK-Taste.
- 3. Auf dem Bildschirm wird angezeigt, welcher Satellit aktuell empfangen wird. Außerdem wird die Signalstärke S und Signalqualität Q des empfangenen Signals angezeigt.

 **Die Satellitenerkennung benutzt die im smartmeter S30 hinterlegten Transponder-Listen**.

# <span id="page-17-0"></span>*8 Menü TP-Übersicht*

In diesem Menü können Sie

- die Signalstärke S und die Signalqualität Q von fünf (in einer Transponderliste aufeinanderfolgenden) Transpondern ablesen sowie
- eine Sendersuche durchführen.

### <span id="page-17-1"></span>*8.1 Messwerte von Transpondern ablesen*

- 1. Drücken Sie im TV-Betrieb die MENU-Taste (bzw. navigieren Sie zum Hauptmenü).
- 2. Wählen Sie das Untermenü TP-Übersicht aus und bestätigen Sie Ihre Auswahl mit OK.
- 3. Wählen Sie unter Satellit den Satelliten aus, auf dem sich die Transponder befinden, die Sie anzeigen möchten.

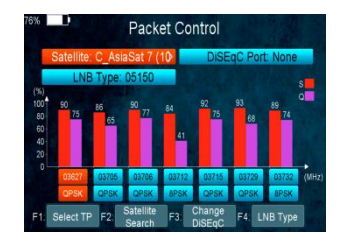

- 4. Wählen Sie unter LNB-Frequenz den für den eingesetzten LNB passenden Wert. Außerdem können Sie die LNB-Frequenzen auch mit der Funktionstaste (LNB) ändern. Die möglichen Werte können Sie der Tabelle im Kapitel "Satellitenantenne ausrichten" entnehmen.
- 5. Wenn Sie eine Multifeed-Antenne nutzen, wählen Sie unter DiSEqC1.0 mit den Tasten ►und ◄ den Port für den jeweils ausgewählten Satelliten. Außerdem können Sie den DiSEqC1.0-Port auch mit der gelben Funktionstaste (DiSEqC1.0) ändern.
- 6. Falls Sie die Signale von mehr als vier Satelliten empfangen können, wählen Sie unter DiSEqC1.1 den Port für den jeweils ausgewählten Satelliten. Standardmäßig ist hier Deaktiviert eingestellt.

Auf dem Bildschirm werden die Signalstärke S und die Signalqualität Q von fünf aufeinanderfolgenden Transpondern angezeigt.

 Drücken Sie die Funktionstaste **F1** um sich die Werte der nächsten Transponder in der jeweiligen Transponderliste anzeigen zu lassen.

# <span id="page-17-2"></span>*9 Menü DiSEqC Suche*

Hier können Sie den DiSEqC-Schalter scannen. Am Bildschirm wird nach Beendigung des Scanvorgangs angezeigt, an welchem Port welcher Satellit empfangen wird.

- 1. Drücken Sie im TV-Betrieb die MENU-Taste (bzw. navigieren Sie zum Hauptmenü).
- 2. Wählen Sie das Untermenü DiSEqC-Suche aus und bestätigen Sie Ihre Aus-wahl mit OK.

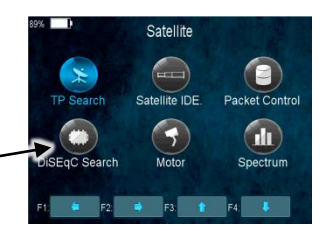

Die DiSEqC-Suche beginnt automatisch. Nacheinander werden alle vier DiSEqC1.0- Anschlüsse gescannt. Nach Abschluss des Scanvorgangs, sehen Sie welche Satelliten empfangbar sind.

 Drücken Sie die Funktionstaste F4, um den für den eingesetzten LNB passenden Wert zu wählen.

# <span id="page-18-0"></span>*10 Menü DiSEqC Motor Suche*

Dieses Menü dient zum Einrichten einer Motorantenne und deren Steuerung.

 $DisEqC -$ 

In sämtlichen Menüfenstern (z. B. beim Drehen der Antenne) werden Signalstärke S und Signalqualität Q angezeigt.

- 1. Drücken Sie im TV-Betrieb die MENU-Taste (bzw. navigieren Sie zum Hauptmenü).
- 2. Wählen Sie das Untermenü DiSEqC-Motor-Suche aus und bestätigen Sie Ihre Auswahl mit OK.

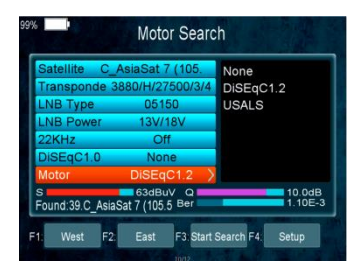

- Drücken Sie die Funktionstaste F1 um die Antenne nach Westen zu drehen.
- Drücken Sie die Funktionstaste F2 um die Antenne nach Osten zu drehen.
- Drücken Sie die Funktionstaste F3 um für den aktuellen Transponder eine Programmsuche zu starten (siehe Abschnitt 6.7 "Programme suchen"). Da für die Motorantennensteuerung DiSEqC1.2 oder USALS benutzt werden, können Sie die Zeilen DiSEqC1.0 und DiSEqC1.1 im Normalfall ignorieren. In Ausnahmefällen (z. B. Kaskadierung von DiSEqC-Schaltern) wird zusätzlich zu DiSEqC1.2 DiSEqC1.1 gebraucht.
- Drücken Sie die **Funktionstaste F4**, um Details für die Motorsteuerung einzustellen:
	- Wählen Sie Satellit, um den Satelliten auszuwählen, für den die nachfolgenden Einstellungen gelten sollen.
	- Wählen Sie Transponder, um den Transponder auszuwählen, der für die Antennenposition maßgebend sein soll (i. d. R. der Transponder, über den Ihr bevorzugtes Programm ausgestrahlt wird).
	- Stellen Sie unter Motor-Steuerung die verwendete Steuersignaltechnik ein. Wählen Sie zwischen DiSEqC1.2 und USALS (je nach eingesetztem Motor). In Abhängigkeit von Ihrer Auswahl, sind andere Einstellmöglichkeiten verfügbar.

# <span id="page-19-0"></span>*10.1 DiSEqC 1.2*

- Wählen Sie Pos-Nr. & Speichern, um eine Positionsnummer festzulegen, unter der der jeweilige Satellit (d. h. die jeweilige Antennenposition) gespeichert werden soll.
- Wählen Sie Gehe zu X, um eine Position aufzurufen, von der aus Sie die Einstellung vornehmen möchten (der Wert Referenz ist die Nullposition).
- Wählen Sie Speichern und drehen Sie mit den Tasten ► und ◄ die Antenne nach Westen bzw. Osten. Suchen Sie die Maximalwerte von Signalstärke- und qualität (werden am unteren Bildschirmrand angezeigt).
- Drücken Sie anschließend OK, um die gefundene Position zu speichern.
- Wiederholen Sie gegebenenfalls diese Schritte für weitere Satelliten / Transponder.
- Wählen Sie Neuberechnung und drücken Sie OK, um alle bisherigen Einstellungen zu verwerfen und erneut die Antennenpositionen festzulegen. Eine Abfrage erscheint. Bestätigen Sie den Löschvorgang mit Ja oder brechen Sie ihn mit Nein ab.

# <span id="page-19-1"></span>*10.2 USALS*

- Wählen Sie lokale Länge, um mit den Ziffertasten 0 ... 9 den Längengrad der Position ihrer Antenne einzugeben.
- $\triangleright$  Wählen Sie lokale Breite, um mit den Ziffertasten 0 ... 9 den Breitengrad der Position ihrer Antenne einzugeben.

# <span id="page-19-2"></span>*11 Menü Spektrum*

In diesem Untermenü können Sie über das gesamte Spektrum die verschiedenen Transponder überprüfen.

- 1. Drücken Sie im TV-Betrieb die MENU-Taste (bzw. navigieren Sie zum Hauptmenü).
- 2. Wählen Sie das Untermenü Spektrum aus und bestätigen Sie Ihre Auswahl mit OK.

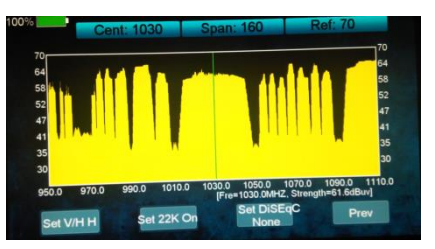

- Drücken Sie die **Funktionstaste F1** um die Polarisation zwischen horizontal (H) und vertikal (V) umzuschalten
- Drücken Sie die **Funktionstaste** F3 um den DiSEqC-Port und damit den jeweiligen Satelliten auszuwählen.
- Drücken Sie die **Funktionstaste F2**, um die 22 kHz-Steuerspannung für die High-Low-Band-Umschaltung einzustellen:
	- On Permanent AN,
	- Off Permanent AUS.
	- Auto automatisch

Die Permanenteinstellungen sind z. B. erforderlich für bestimmte Antennenanlagen oder um Störungen zu vermeiden.

# <span id="page-20-0"></span>*12 Menü Fernsehen*

Um den Fernsehempfang zu überprüfen, können Sie das smartmeter S30 in den TV-Modus versetzen.

 Wählen Sie im Hauptmenü das Untermenü Fernsehen aus und bestätigen Sie Ihre Auswahl mit OK oder drücken Sie im Hauptmenü EXIT, um in den TV-Modus zu gelangen.

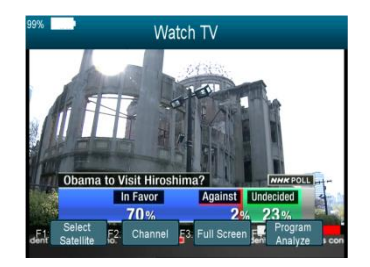

G

)

Nach dem ersten Einschalten (oder nach dem Zurücksetzen auf die Werkseinstellungen), sind keine Programme abgelegt, die Kanalliste ist leer. Sie erhalten eine Fehlermeldung: "Kein Programm!"

- Drücken Sie die Funktionstaste F1 um den Satellit auszuwählen.
- Drücken Sie die Funktionstaste F2 um das TV/Radio Menü zu öffnen.
- Drücken Sie die **Funktionstaste F3 (Vollbild.)**, um die Werkzeugleiste auszublenden und lediglich das Fernsehbild anzuzeigen
- Drücken Sie die **Funktionstaste F4** um die Infoleiste einzublenden

#### Program Analyze All PID Bitrate: 3.854752Mb/s Video PID 1360 \ MPEG2 ......<br>Video Bitrate: Audio PID Audio Ritrate: 0.044823Mb/s ice ID 5021 Service Type: TV MPEG2<br>704\*576 **NHK VHK English**

# <span id="page-20-1"></span>*12.1 Programmauswahl*

Sie haben verschiedene Möglichkeiten, ein Programm auszuwählen.

### *12.1.1 Direkte Programmwahl*

Wählen Sie mit den Tasten ▲ und ▼ das Programm, das Sie sehen möchten.

Bei jedem Programmwechsel öffnet sich für wenige Sekunden ein Infofenster mit Informationen zum laufenden Programm.

### *12.1.2 Programmwahl über Auswahlfenster*

- 1. Drücken Sie die OK-Taste, um ein Auswahlfenster mit allen verfügbaren Programmen anzuzeigen.
- 2. Wählen Sie mit den Tasten ►und < die Kanalliste aus, in der sich das gewünschte Programm befindet. Sie haben die Wahl zwischen einer Kanalliste für alle Satelliten, Kanallisten für jeden Satelliten und Ihren Favoritenlisten.
- 3. Wählen Sie das Programm, das Sie sehen möchten, und bestätigen Sie die Auswahl mit OK. Das Programm wird entsprechend umgeschaltet.

# <span id="page-21-0"></span>*13 Cable Network*

 Drücken Sie die Taste MENU, um das Menü aufzurufen. Die Hauptseite des OSD wird aufgerufen.

Dies ist das Menüfenster nach dem Einschalten des smartmeter S30 (oder nach dem erneuten Aufrufen des Menüs).

- Drücken Sie OK für den KABEL Modus
- $\triangleright$  Drücken Sie OK bei TP Suche

### <span id="page-21-1"></span>*13.1 TP Suche - Fernsehempfang prüfen*

Das Untermenü Kanal Suche dient hauptsächlich dazu, den Fernsehempfang in einer DVB-C-Anlage zu prüfen.

In diesem Menü haben Sie die Funktionen: Löschen (Delete), Hinzufügen (Add), Manuelle Suche, Netzwerk Suche, Blindscan.

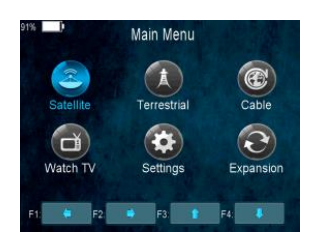

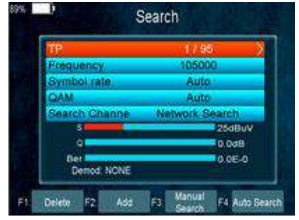

### *13.1.1 Frequenz aus der Liste löschen*

- 1. Wählen Sie im Fenster Suche unter dem Menüpunkt Frequenz mit den Tasten ◄ und ► die Frequenz aus, die Sie aus der Liste löschen möchten.
- 2. Drücken Sie die Taste F1. Eine Abfrage erscheint, ob Sie wirklich löschen wollen.
- 3. Markieren Sie mit den Tasten ◄ und ► das Feld JA und bestätigen Sie Ihre Auswahl nochmals mit der OK-Taste.

### *13.1.2 Frequenz in die Liste einfügen*

- 1. Drücken Sie die Funktionstaste F2 im Suchfenster. Die Eingabemaske öffnet sich.
- 2. Editieren Sie mit den Zifferntasten den Wert für die Frequenz (FREQKHZ) oder wählen Sie mit den Tasten ◄ und ► aus den vorgegebenen Werten aus.
- 3. Wechseln Sie mit der Taste Vzur Eingabe der Symbolrate und editieren Sie mit den Zifferntasten den aktuellen Wert oder wählen Sie mit den Tasten <und →aus den vorgegebenen Werten aus.
- 4. Wechseln Sie mit der Taste ▼zur Eingabe des QAM-Modus und wählen Sie mit den Tasten <und ▶ aus den vorgegebenen Werten aus.

### *13.1.3 Programme manuell suchen*

Sie können Sender manuell suchen, ideal z.B. bei schwierigen Empfangsverhältnissen.

- 1. Drücken Sie die Tasten ▲ und ▼, um den Menüpunkt **Frequenz** zu markieren.
- 2. Wählen Sie mit den Tasten ◄ und ► eine Frequenz, aus, auf der Sie nach Programmen suchen wollen. Alternativ dazu drücken Sie **OK**, wählen aus der Liste den passenden Wert und bestätigen mit **OK**. Damit sind dann auch Symbolrate und QAM-Modus eingestellt.
- 3. Drücken Sie die Tasten ▲ und ▼, um den Menüpunkt **Symbolrate** zu markieren.
- 4. Drücken Sie die Tasten ◄ und ►, um die gewünschte Symbolrate auszuwählen.
- 5. Drücken Sie die Tasten ▲ und ▼, um den Menüpunkt **QAM-Modus** zu markieren.
- 6. Drücken Sie die Tasten ◄ und ►, um den gewünschten QAM-Modus auszuwählen.
- 7. Drücken Sie die Tasten ▲ und ▼, um den Menüpunkt **Suche** zu markieren.
- 8. Wechseln Sie mit F3 zum Wert Manuelle Suche und drücken Sie **OK**. Es erscheint eine Abfrage, ob Sie nur FTA-Kanäle suchen wollen.
	- Wählen Sie mit den Tasten ◄ und ► JA bzw. NEIN. Bei NEIN werden sowohl verschlüsselte als auch FTA -Sender gefunden. Bei JA werden nur FTA-Sender gefunden.

Jetzt wird auf der gewählten Frequenz nach empfangswürdigen Programmen gesucht. Die gefundenen Programme werden in die Programmliste übernommen.

- 9. Nachdem der Suchlauf beendet ist, werden die Anzahl der gefundenen TV- und Radio-Programme angezeigt. Bestätigen Sie mit **OK**, um wieder zum Menü zurückzukehren.
- 10. Gehen Sie zurück zu 4., um Sender" auf weiteren Frequenzen zu suchen. Die gefundenen Sender werden der Programmliste hinzugefügt.

### *13.1.4 "Netzwerksuchlauf"*

Mit der Netzwerk Suche können Sie automatisch Programme suchen.

Gehen Sie vor wie unter Punkt 13.1.3 1 – 6 beschrieben.

- 7. Drücken Sie die Tasten Aund ₹ um den Menüpunkt Suche zu markieren.
- 8. Wechseln Sie mit den Tasten <und ▶ zum Wert Netzwerksuchlauf und drücken Sie OK. Zu den eigegebenen Daten gehört ein bestimmter Kanal (Frequenz, Symbolrate, QAM-Modus). Jetzt werden alle Kanäle mit der gleichen ID nach empfangswürdigen Programmen durchsucht. Die gefundenen Programme werden in die Kanalliste übernommen.

 Der Netzwerksuchlauf steht außerdem über die Funktionstaste F4 zur Verfügung (ersetzt die Schritte 7 und 8).

### *13.1.5 "Blind Scan"*

- 1. Drücken Sie die Tasten Aund ▼ um den Menüpunkt Suche zu markieren.
- 2. Wechseln Sie mit den Tasten ◄ und ► zum Wert Blind Scan und drücken Sie **OK**. Im Abstand von 1 MHz wird jetzt der gesamte Empfangsbereich 50-858 MHz durch-

sucht. Alle empfangswürdigen Programme werden in die Kanalliste übernommen. Dabei wird nicht unterschieden, ob es sich um verschlüsselte oder um FTA<sup>3</sup>-Sender handelt

3. Nachdem der Suchlauf beendet ist, werden die Anzahl der gefundenen TV- und Radio-Programme angezeigt. Bestätigen Sie mit OK, um wieder zum Menü zurückzukehren.

# <span id="page-23-0"></span>*13.2 Frequenz Übersicht*

Das smartmeter S30 kann verschiedene Kennzahlen und Messwerte einzelner Kanäle darstellen.

- 1. Drücken Sie MENU, um das Hauptmenü aufzurufen.
- 2. Wählen Sie CABLE und bestätigen Sie mit **OK**. Dann auf TP IDE und bestätigen mit OK. Folgendes Fenster öffnet sich:

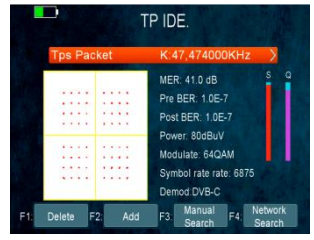

3. Stellen Sie mit den Tasten ◄/► die gewünschte Frequenz ein (wird im rechten oberen Feld angezeigt) oder drücken Sie OK: Ein Auswahlfenster öffnet sich, in dem Sie mit den Tasten ▲/▼ die gewünschte Frequenz einstellen können. Bestätigen Sie mit OK, um wieder in das Untermenü Frequenz zu gelangen.

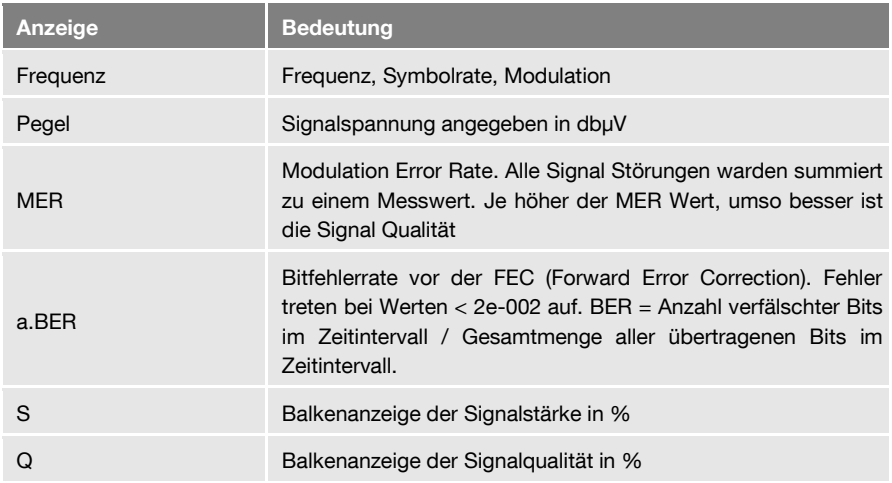

Dargestellt werden:

Über die Funktionstasten **F3 / F4**, stehen hier verschiedene Suchlauffunktionen zur Verfügung:

- **F3: Manuelle Suche**
- **F4: Netzwerksuchlauf**

l

<sup>&</sup>lt;sup>3</sup> FTA = Free To Air (engl.), ohne Verschlüsselung ausgestrahltes Programm

**Drücken Sie die Taste FIND, um statt über das Menü direkt aus dem** TV-Betrieb die Funktion Frequenz aufzurufen.

# <span id="page-24-0"></span>*13.3 Frequenz-Übersicht*

Das smartmeter S30 ermöglicht Ihnen gleichzeitig die Signalstärke (S) und die Signalqualität (Q) von fünf aufeinanderfolgenden Kanälen abzulesen.

- 1. Drücken Sie die MENÜ Taste.
- 2. Wählen Sie mit den Tasten ◄/► und ▲/▼ den Menüpunkt CABLE / **PACKET CONTROL** aus und bestätigen Sie Ihre Auswahl mit der **OK**-Taste. Das nebenstehende Fenster öffnet sich

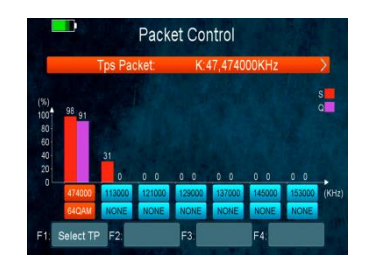

3. Hier sehen Sie die Signalstärke (S) und die Signalqualität (Q) für jeden Kanal.

### <span id="page-24-1"></span>*13.4 Spektrum*

So können Sie sich das Spektrum des TV-Kabelsignals am Bildschirm des smartmeter S30 anzeigen lassen:

- 1. Drücken Sie die MENU-Taste.
- 2. U Wählen Sie mit den Tasten ◄/► und ▲/▼ den Menüpunkt CABLE/SPEKTRUM aus und bestätigen Sie Ihre Auswahl mit der OK-Taste. Das nebenstehende Fenster öffnet sich::

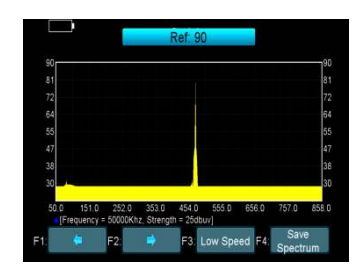

- Durch mehrmaliges Drücken der Taste F3, können Sie den angezeigten Frequenzbereich verändern.
- Drücken Sie **F4**, um das gerade angezeigte Spektrum auf einen USB-Datenträger zu speichern.

# <span id="page-25-0"></span>*14 Terrestrial DVB-T/T2*

 Drücken Sie die Taste MENU, um das Menü aufzurufen. Die Hauptseite des OSD wird aufgerufen.

Dies ist das Menüfenster nach dem Einschalten des smartmeter S30 (oder nach dem erneuten Aufrufen des Menüs).

 Wählen Sie TERRESTRIAL und danach TP Suche und bestätigen mit OK.

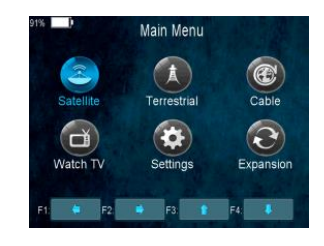

### <span id="page-25-1"></span>*14.1 TP Suche - Fernsehempfang prüfen*

Mit dem Untermenü **TP Suche kann die Empfangsleistung in einem** DVB-T/T2 Gebiet überprüft werden.

In diesem Menü haben Sie die Funktionen: Löschen (Delete), Hinzufügen (Add), Manuelle Suche, Netzwerk Suche, Blindscan.

# Search

### *14.1.1 Transponder löschen*

- 1. Wählen Sie im Untermenü TP-Suche unter dem Menüpunkt Kanal mit den Tasten ◄ und ► den Transponder aus, den Sie aus der Liste löschen möchten.
- 2. Drücken Sie die Taste F1. Eine Abfrage erscheint, ob Sie wirklich löschen wollen..
- 3. Wählen Sie mit den Tasten ◄ und ► die Antwort Ja und bestätigen Sie Ihre Auswahl nochmals mit der OK-Taste, um den Transponder endgültig zu löschen oder wählen Sie die Antwort Nein, um den Vorgang abzubrechen.

### *14.1.2 Transponder hinzufügen*

- 1. Drücken Sie im Untermenü TP-Suche die Taste F2. Das Fenster Hinzufügen öffnet sich.
- 2. Editieren Sie den Wert *Frequenz/Bandwith* mit den Ziffertasten oder wählen Sie einen Default Wert mit den Tasten ◄ und ►.
- 3. Wählen Sie mit der Taste ▼ den Punkt Symbolrate und geben Sie den Wert mit den Zifferntasten ein. Sie können auch einen Default Wert durch die Tasten ◄ and ► auswählen.
- 4. Wählen Sie mit der Taste ▼ den Punkt QAM und wählen den Default Wert mit ◄ und ►.

### *14.1.3 Programme manuell suchen*

Sie können Sender manuell suchen, ideal z.B. bei schwierigen Empfangsverhältnis-sen.

- 1. Drücken Sie **MENU**, um das Hauptmenü aufzurufen.
- 2. Wählen Sie das Untermenü **TP-Suche** und bestätigen Sie mit **OK**.
- 3. Wählen Sie einen Kanal, also eine Frequenz, aus, auf der Sie nach Programmen suchen möchten.
- 4. Drücken Sie die Taste **F3** (Man. Suche). Es erscheint eine Abfrage, "ob Sie nur frei empfangbare Programme suchen wollen".
	- Wählen Sie mit den Tasten ◄/► **Ja** bzw. **Nein**. Bei **Ja** startet der manuelle Sendersuchlauf. Es werden sowohl verschlüsselte als auch FTA<sup>4</sup> -Sender des gewählten Kanals gefunden. Bei **Nein** startet der manuelle Sendersuchlauf. Es werden aber nur FTA-Sender des gewählten Kanals gefunden.

Nachdem der Suchlauf auf dem gewählten Kanal beendet ist, wird eine Kanalliste mit den gefundenen Programmen erstellt.

5. Gehen Sie zurück zu 1., um Sender" auf weiteren Kanälen zu suchen. Die gefundenen Sender werden der Kanalliste hinzugefügt.

### *14.1.4 Programme automatisch suchen*

### **So füllen Sie die Kanalliste:**

- 1. Drücken Sie **MENU**, um das Hauptmenü aufzurufen.
- 2. Wählen Sie das Untermenü **TP-Suche** und bestätigen Sie mit **OK**.
- 3. Drücken Sie die Taste **F4** (Autom. Suche). Der automatische Sendersuchlauf startet.

Drücken Sie die Taste SCAN, um statt über das Menü direkt aus dem TV-Betrieb einen automatischen Sendersuchlauf zu starten.

### <span id="page-26-0"></span>*14.2 Frequency Overview*

Das smartmeter S30 kann verschiedene Kennzahlen und Messwerte einzelner Kanäle darstellen.

- 1. Drücken Sie MENU, um das Hauptmenü aufzurufen.
- 2. Wählen Sie TERRESTRIAL und bestätigen mit OK. Wählen Sie TP IDE und bestätigen wieder mit OK. Folgendes Fenster öffnet sich:
- 3. Stellen Sie mit den Tasten ◄/► den gewünschten Kanal ein oder drücken Sie OK: Ein Auswahlfenster öffnet sich, in dem Sie mit den Tasten 4 Vden ge-

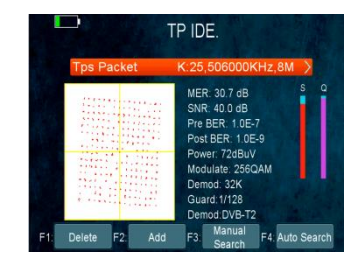

<sup>4</sup> FTA = Free To Air (engl.), ohne Verschlüsselung ausgestrahltes Programm

l

wünschten Kanal einstellen können. Bestätigen Sie mit OK, um wieder in das Untermenü Transponder zu gelangen.

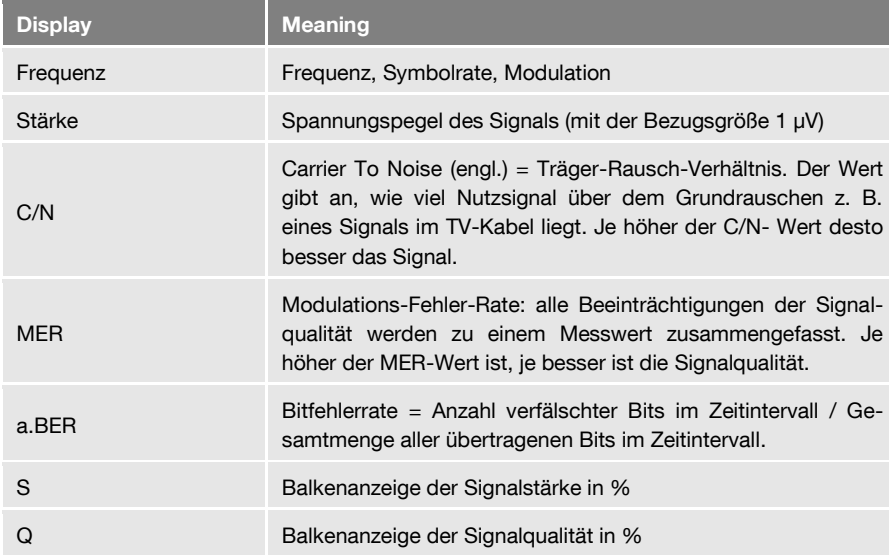

Zum gewählten Transponder werden dann folgende Messwerte angezeigt:

Über die Funktionstasten **F3 / F4**, stehen hier verschiedene Suchlauffunktionen zur Verfügung:

- **F3: Manuelle Suche**
- **F4: Netzwerksuchlauf**

 Drücken Sie die Taste FIND, um statt über das Menü direkt aus dem TV-Betrieb die Funktion Frequenz aufzurufen.

# <span id="page-27-0"></span>*14.3 Packet Control*

Das smartmeter S30 ermöglicht Ihnen gleichzeitig die Signalstärke (S) und die Signalqualität (Q) von sieben Transpondern abzulesen.

- 1. Drücken Sie die MENU-Taste.
- 2. Wählen Sie mit den Tasten ◄/► und ▲/▼ den Menüpunkt TERRESTRIAL / **PACKET CONTROL** aus und bestätigen Sie Ihre Auswahl mit der **OK**-Taste.

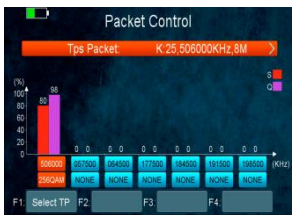

### <span id="page-28-0"></span>*14.4 Spektrum*

In diesem Untermenü können Sie über das gesamte Spektrum den Empfang verschiedenen Transponder überprüfen:

- 1. Drücken Sie die **MENU**-Taste.
- 2. Wählen Sie mit den Tasten ◄/► und ▲/▼ den Menüpunkt TERRESTRI-AL/**SPECTRUM** aus und bestätigen Sie Ihre Auswahl mit der **OK**-Taste. Das Fenster **Spektrum** öffnet sich

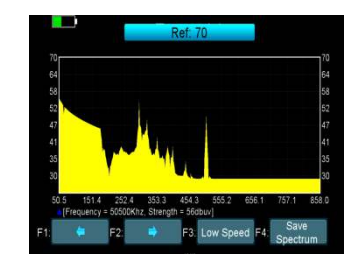

- Drücken Sie **F3**, um die Messgeschwindigkeit (mit der der gesamte Frequenzbereich gemessen wird) zwischen den Werten Langsam und Schnell zu ändern.
- Drücken Sie **F4**, um das gerade angezeigte Spektrum auf einen USB-Datenträger zu speichern.

# <span id="page-28-1"></span>*15 Menü OSD Einstellungen*

- 1. Drücken Sie im TV-Betrieb die MENU-Taste (bzw. navigieren Sie zum Hauptmenü).
- 2. Wählen Sie das Untermenü OSD- Einstellung aus und bestätigen Sie Ihre Auswahl mit OK.

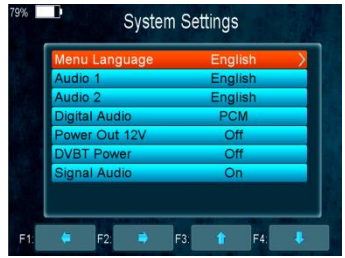

### <span id="page-28-2"></span>*15.1 OSD Sprache auswählen*

 Wählen Sie Sprache, um auszuwählen, in welcher Sprache das Menü erscheinen soll. Die Werkseinstellung ist Deutsch.

### <span id="page-28-3"></span>*15.2 Sprache 1 auswählen*

> Auswahl der Haupt Audio Sprache.

### <span id="page-28-4"></span>*15.3 Sprache 2 auswählen*

Auswahl der Neben/Sub Audio Sprache.

# <span id="page-28-5"></span>*15.4 Power Out 12V*

Einstellung der 12V Versorgungsspannung für externe Kamerasysteme.

### <span id="page-29-0"></span>*15.5 DVB-T Spannung*

Einstellung der Versorgungsspannung 5V für active DVB-T Antennen.

### <span id="page-29-1"></span>*15.6 OSD - Display Mode/Video Auflösung*

Wählen Sie hier die Bildauflösung für den HDMI Ausgang 1080p, 1080i, 720p, 480p, 480i

# <span id="page-29-2"></span>*15.7 OSD – TV Standard*

Wählen Sie den TV Video Standard für den Videoausgang PAL/NTSC/Automatic.

# <span id="page-29-3"></span>*15.8 OSD - Screen Mode/Seitenverhältnis*

 Wählen Sie das Bild Seitenverhältnis für den Video Ausgang. Es stehen zur Verfügung 4:3 und 16:9. Die Umschaltung ist auf der Fernbedienung mit der Taste MODE möglich.

### <span id="page-29-4"></span>*15.9 OSD – Time Out/Bildschirm abschalten*

 Wählen Sie OSD ausblenden, um einzustellen, nach wie vielen Sekunden das OSD ausgeblendet werden soll. Sie können Werte zwischen 1 und 10 Sekunden eingeben. Die Werkseinstellung ist 3s.

# <span id="page-29-5"></span>*15.10 Times – Zeiteinstellung*

Hier können Sie die Zeiteinstellungen für Sommer und Winterzeit ändern.

# <span id="page-29-6"></span>*15.11 Color Settings/Screen*

Einstellung für den Video Ausgang: Schärfe/Helligkeit/Kontrast/Sättigung/Backlight.

# <span id="page-29-7"></span>*15.12 System Informationen*

 Hier finden Sie Informationen über Ihr smartmeter wie Modell-ID, Hardware/Software Version und Loader-Version. Sollten Sie Support durch Ihren Händler benötigen, geben Sie bitte diese Daten durch um eine schnelle und genaue Hilfe für Ihr Gerät zu erhalten.

# <span id="page-29-8"></span>*15.13 Restoring Factory Settings*

- Wählen Sie **Werkseinstellungen** und drücken Sie anschließen **OK**, um das Messgerät auf die Werkseinstellungen zurück zu setzen.
- Markieren Sie mit den Tasten ◄ und ► das Feld **Ja** und bestätigen Sie Ihre Auswahl nochmals mit der **OK**-Taste.

# <span id="page-29-9"></span>*16 Expansion*

Das Menu EXPANSION ist zur Steuerung aller USB Funktionen.

# <span id="page-29-10"></span>*16.1 USB Port*

Zur Navigation in den USB Funktionen wie Mediaplayer, Software Update, Aufnahme.

- 1. Drücken Sie im TV Modus die Funktion MENÜ.
- 2. Wählen Sie das Untermenü **EXPANSION /USB**und bestätigen mit OK. Folgendes Fenster öffnet sich:

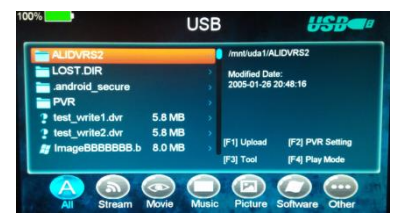

### *16.1.1 Upload*

Für das Update der smartmeter Firmware und Datenbank.

### *16.1.2 PVR Einstellungen*

- Record Partition: Wählen Sie die Partition wo Sie die Aufnahmen oder Screenshots speichern möchten.
- ▶ Record Mode: Aufnahme Modus Kanal oder Transponder
- $\triangleright$  Record Type: Aufnahme Typ TS or PS Modus
- Record Time: Wählen Sie die Aufnahme Standard Dauer AUS 30/60/90/120 Minuten oder geben Sie einen Wert ein.
- Timeshift Buffer Size (MB): Setzen Sie die Timeshift Puffer Größe 100/200/400/800/1600/3200/6400MB
- Timeshift Need Save: Wählen Sie ob Timeshift Daten gespeichert werden sollen.
- Play Start Pos: Wählen Sie die Wiedergabe Funktion für erneuten Start einer Aufnahme: Start von letzte Position oder Start von Anfang.

### *16.1.3 Zusatzfunktionen/Tool*

 Bei Verwendung eines Speichermediums am USB Port haben Sie verschiedene Zusatzfunktionen. Sie können hier: Umbenennen, Löschen, Bewegen, Kopieren, Ordern erstellen, Sortieren und Speicher formatieren.

### *16.1.4 Wiedergabe Modus*

- Loop: Setzen Sie den Wiederholungsmodus auf Normal, Reverse, Zufall, Einmal oder AUS
- Slideshow Interval: Setzen Sie die Intervalzeit für die Bilder Wiedergabe von 2s bis 10s
- Photo View Mode: Wählen Sie zwischen Full-Screen, 2x2 Thumbnail or 2x3 Thumbnail

### *16.1.5 Wiedergabe Daten*

- Wählen Sie mit den Tasten ◄ und ► das File Format
- Wechseln Sie mit den Tasten ▲/▼ den Ordner oder die Datei und Bestätigen mit OK.

### *16.1.6 Musik*

Der S30 unterstützt die Musikformate .mp3, .flac, .mp2, .wav and .ogg

- Springen Sie mit ▲/▼ zwischen den Daten und drücken Sie OK zur Wiedergabe.
- Einstellung der Lautstärke mit ◄ und ►

### *16.1.7 Bilder*

Das S30 unterstützt die Bildformate .bmp, .jpg, .gif

Springen Sie mit ▲/▼ zwischen den Daten und drücken Sie OK um das Bild darzustellen

### *16.1.8 Filme*

Das S30 unterstützt die Videoformate .3GP,.AVI,.DAT,.FLV,.MKV,.MOV,.MP4,.MPG,.TS,.VOB

- Springen Sie mit ▲/▼ zwischen den Daten und drücken Sie OK zur Wiedergabe.
- Einstellung der Lautstärke mit ◄ und ►

### *16.1.9 Software Upgrade*

- Laden Sie die Update Datei von Ihrem PC auf einen USB Stick.
- Starten Sie das smartmeter S30 neu. Während des Starts bitte den USB Stick einstecken
- ≻ Unter *MAIN MENU/EXPANSION/USB* finden Sie die Update Datei. Bestätigen Sie den Start mit OK. Das Firmware Update startet.
- Nach dem Schreiben der Firmware startet das S30 automatisch neu.

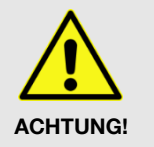

- Schalten Sie das Messgerät während des Updatevorgangs niemals aus!
- Sollten Sie nicht sicher sein ob die Akku Kapazität ausreicht, schliessen Sie vor Start des Firmware Updates das Ladegerät and das S30 an.

# <span id="page-31-0"></span>*16.2 WLAN/WI-FI*

Das smartmeter S30 can auch mit einem USB WIFI Stick aktualisiert werden.

- Verbinden Sie das WLAN Dongle mit der USB Buchse.
- Gehen Sie zu Menu->Expansion->WIFI>
- Wählen Sie Ihr WLAN Netzwerk aus der Liste.
- Drücken Sie OK und geben dann das Passwort Ihres Routers ein.
- > Menu-> Expansion->IP Setting.
- Wenn das Netzwerk erfolgreich verbunden hat, sollten Sie eine Ip Adresse bekommen und folgende Bestätigung sehen: "Connected"

### <span id="page-31-1"></span>*16.3 IP Einstellungen*

Sie können die Zuordnung der IP Adresse manuell wie auch automatisch vornehmen.

- F3: Sucht automatisch eine freie IP Adresse.
- F4: Test der korrekten Netzwerk Verbindung. Das smartmeter S30 can mit einem USB Stick aktualisiert werden.

### <span id="page-31-2"></span>*16.4 AUFNAHME Funktion*

### *16.4.1 Starte Aufnahme*

 Sie können mit der Funktionstaste F4 die PVR Funtkion auswählen und mit OK die Aufnahme starten. Direkt während Sie ein Programm schauen.

### *16.4.2 Stoppe Aufnahme*

- Sie können die Aufnahme stoppen mit der EXIT Taste oder F4.
- Sollte der Speicherplatz auf dem USB Speicher nicht ausreichen, wird die Aufnahem automatisch stoppen.
- Schauen Sie ein anderes Programm während Sie aufnehmen. (Innerhalb der Transponderdaten)

### *16.4.3 TP Aufnahme*

 Während Sie ein Programm schauen können Sie mit der Taste F4 die TP PVR Funktion starten. So wird der komplette Transponder aufgezeichnet.

### *16.4.4 Auto Timeshift*

- Wenn Sie ein Programm schauen, drücken Sie die Funktionstaste F4 um wählen AUTO TIMESHIFT um den Pausemodus zu aktivieren.
- Im Timeshift Modus können Sie mit F1 das Wiedergabe Menü einblenden. Mit F2 stoppen Sie die Timeshift Aufnahme.
- Währen der Aufnahme können Sie mit F1 zurückspulen, mit F2 Wiedergeben oder pausieren, mit F3 Informationen einblenden und mit F4 Stoppen.

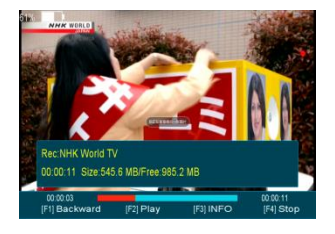

# <span id="page-32-0"></span>*17 Screenshot/Schnappschuss erstellen*

Wen nein USB Speicher verbunden ist können Sie einen Bildschirm Screenshot erstellen. Z.B mit den aktuellen Messwerten.

 $\triangleright$  Drücken Sie die Taste Der aktuelle Bildschirm Inhalt wird als .bmp Datei auf den USB Speicher geschrieben.

# <span id="page-32-1"></span>*18 EInsatz in einem Unikabel System*

# <span id="page-32-2"></span>*18.1 Über Unikabel*

Das smartmeter S30 ermöglicht es, den Empfangsmodus auf den Unikabel-Standard umzustellen. Damit ist es möglich, je nach Anlagentyp bis zu acht Empfangsgeräte unabhängig voneinander an nur eine Stammleitung anzuschließen.

Dazu muss an jedem Empfangsgerät im Einstellungsmenü ein eigener ZF-Kanal und eine dazugehörige Frequenz eingestellt werden.

Die Zuordnung von Kanälen und Frequenzen ist abhängig von den verwendeten LNBs bzw. Multischaltern..

# <span id="page-32-3"></span>*18.2 Zuordnung ZF-Kanäle und Frequenzen*

Das Datenblatt und die technische Dokumentation Ihres LNB und/oder Multischalters enthalten eine Zuordnungstabelle ähnlich der folgenden

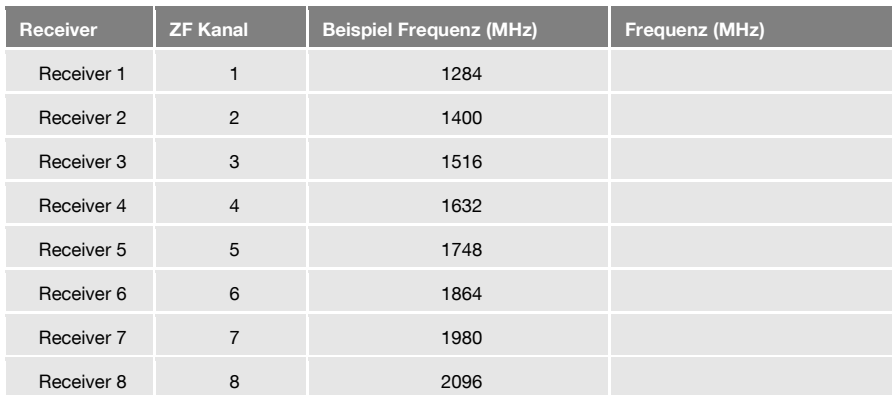

# <span id="page-33-0"></span>*18.3 Installation*

- 1. Wählen Sie im Hauptmenü den Menüpunkt **TP-Suche** und drücken Sie **OK**.
- 2. Wählen Sie einen Satelliten aus und drücken Sie **OK**.
- 3. Wechseln Sie mit den Tasten ▲/▼ zur Zeile **LNB-Frequenz** und wählen Sie mit den Tasten ◄ und ► den passenden LNB aus (entsprechend der Spezifikationen des LNB).
- 4. Wechseln Sie mit den Tasten ▲/▼ zur Zeile **DiSEqC1.0** und schalten Sie mit den Tasten ◄ und ► die DiSEqC-Port-Nutzung aus. Stellen Sie sicher, dass auch **DiSEqC1.1** deaktiviert ist.
- 5. Wechseln Sie mit den Tasten ▲/▼ zur Zeile **ZF-Kanal** und stellen Sie mit den Tasten ◄ und ► den ZF Kanal entsprechend der Spezifikationen der Unikabel-Anlage ein.
- 6. Wechseln Sie mit den Tasten ▲/▼ zur Zeile **Mittenfrequenz** und stellen Sie mit den Tasten ◄ und ► die Frequenz entsprechend der Specs der Unikabel-Anlage ein.

Die Zuordnung von Kanälen und Frequenzen ist abhängig vom LNB- bzw. Multischalter-Hersteller.

# <span id="page-34-0"></span>*19 Reinigen des Messgerätes*

### **Bei der Reinigung besteht die Gefahr eines Stromschlags!**

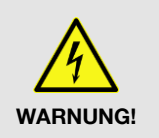

- Trennen Sie vor dem Reinigen die Verbindung zwischen Messgerät und Steckernetzteil. Ziehen Sie das Steckernetzteil aus der Steckdose.
- Reinigen Sie Messgerät und Ladegerät niemals mit einem nassen Tuch.
- Stellen Sie sicher, dass Messgerät und Ladegerät nicht mit Flüssigkeit in Berührung kommen.

**Bei der Reinigung besteht die Gefahr der Beschädigung des Messgeräts!** 

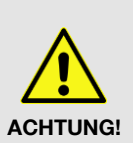

- Verwenden Sie keine lösungsmittelhaltigen Reinigungsmittel wie Benzin oder Verdünnung.
- Reinigen Sie das Gehäuse und das Display des Messgeräts mit einem weichen, faserfreien Tuch. Bei stärkeren Verschmutzungen kann eine milde, lösungsmittelfreie Seifenlauge oder Spiritus verwendet werden.

# <span id="page-34-1"></span>*20 Transport und Außerbetriebnahme*

### **So gehen Sie vor, wenn Sie das Messgerät transportieren oder es nicht mehr benutzen wollen:**

- 1. Trennen Sie das Messgerät und alle angeschlossenen Geräte von der Stromversorgung.
- 2. Schrauben Sie das Antennen-Kabel vom Gerät ab.
- 3. Ziehen Sie alle anderen am Messgerät angeschlossenen Kabel ab.
- 4. Legen Sie das Messgerät, die Kabel und die Bedienungsanleitung in die Originalverpackung.
- 5. Lagern Sie das Messgerät und die Zubehörteile an einem trockenen und staubfreien Ort.
- 6. Schützen Sie das Messgerät vor Frost.

# <span id="page-34-2"></span>*21 Störungsbehebung*

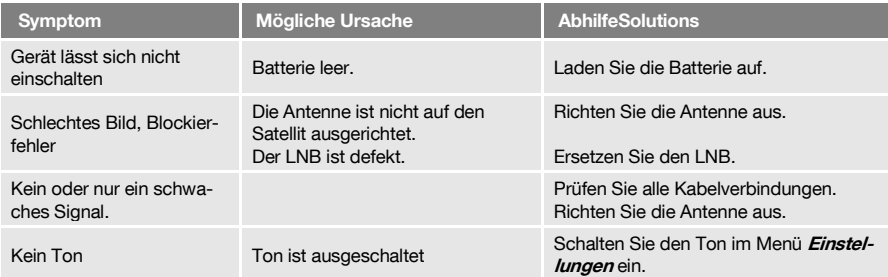

Sollte sich eine Fehlfunktion trotzdem nicht beseitigen lassen, wenden Sie sich bitte an Ihren Fachhändler.

# <span id="page-35-0"></span>*22 Entsorgung*

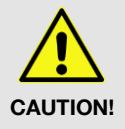

- Werfen Sie das Messgerät und die Batterien keinesfalls in den normalen Hausmüll!
- Erkundigen Sie sich bei Ihrer Stadt- oder Gemeindeverwaltung nach Möglichkeiten einer umwelt- und sachgerechten Entsorgung des Geräts.
- Geben Sie verbrauchte Batterien bei einer Sammelstelle ab.

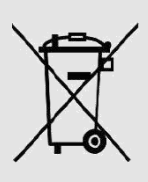

Das WEEE<sup>5</sup>-Symbol auf dem Produkt oder seiner Verpackung weist darauf hin, dass es sich bei diesem Produkt um ein elektrisches oder elektronisches Gerät handelt. Entsorgen Sie dieses Gerät nicht über den Hausmüll, sondern bringen Sie es zu Ihrer örtlichen kommunalen Sammelstelle (Recycling-Hof).

Durch Ihren Beitrag zur Entsorgung dieses Produkts schützen Sie die Umwelt und die Gesundheit Ihrer Mitmenschen. Materialrecycling hilft, den Verbrauch von Rohstoffen zu verringern.

Helfen Sie mit, die Umwelt zu erhalten, in der wir leben!

l

<sup>5</sup> Die WEEE-Richtlinie (von engl.: **W**aste **E**lectrical and **E**lectronic **E**quipment; deutsch: (Elektro- und Elektronikgeräte-Abfall) ist die EG-Richtlinie 2002/96/EG zur Reduktion der zunehmenden Menge an Elektronikschrott aus nicht mehr benutzten Elektro- und Elektronikgeräten. Ziel ist das Vermeiden, Verringern sowie umweltverträgliche Entsorgen der zunehmenden Mengen an Elektronikschrott durch eine erweiterte Herstellerverantwortung.

# <span id="page-36-0"></span>*23 Technische Daten*

# <span id="page-36-1"></span>*23.1 Allgemeine Informationen*

- 3,5" TFT-LCD, 720 x 576 Pixel
- Physikalische Trennung von Gerät und Akku (On-Off-Schalter)
- Betriebsdauer 4 8 Std. (je nach Betriebsart
- Anzeige der Signalstärke und Signalqualität: numerisch / Balkenanzeige
- Spektrum-Analyzer
- Signal bei Empfang: optisch und akustisch

# <span id="page-36-2"></span>*23.2 Satellite LNB/Tuner Eingang - Demodulation*

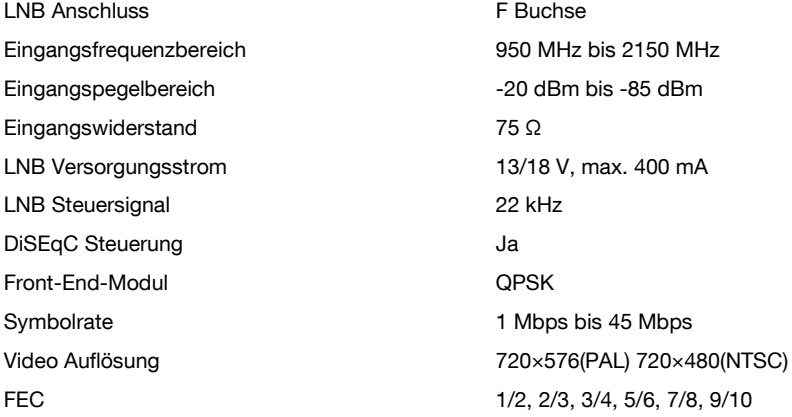

# <span id="page-36-3"></span>*23.3 Kabel und Terrestrischer Tuner Eingang - Demodulation*

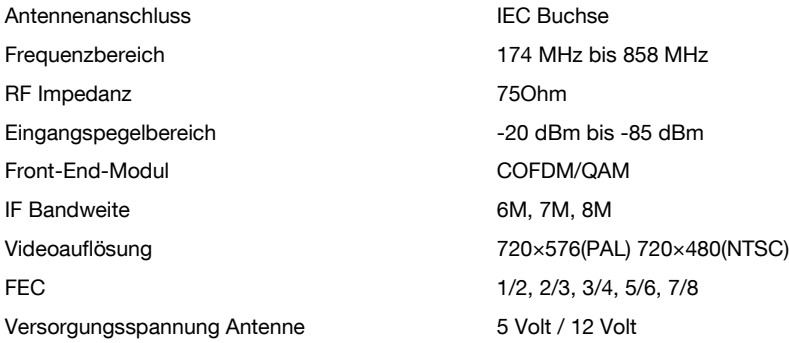

<span id="page-37-4"></span><span id="page-37-3"></span><span id="page-37-2"></span><span id="page-37-1"></span><span id="page-37-0"></span>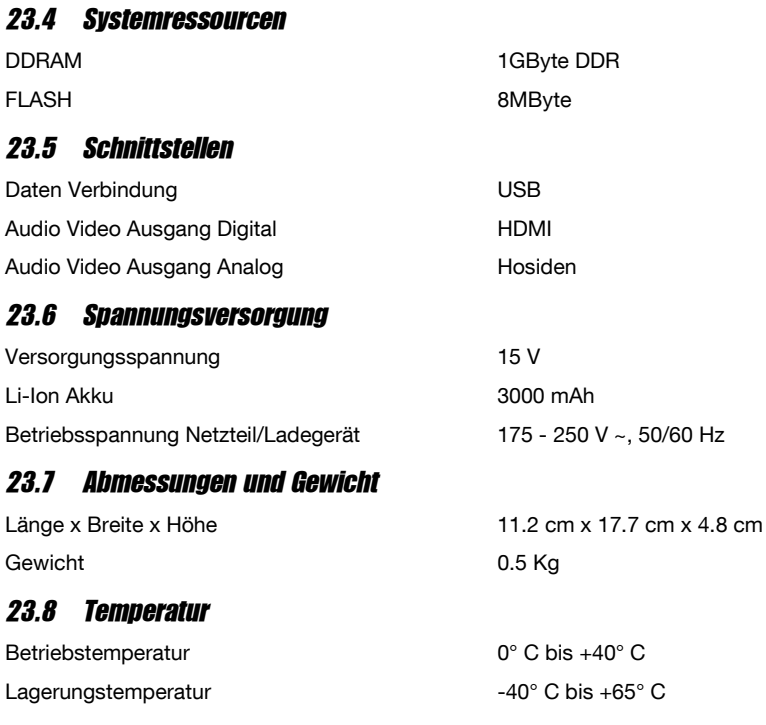

# <span id="page-38-0"></span>*24 Konformitätserklärung*

Die Avanit GmbH, Am Sternbach 1, 91477 Markt Bibart, Deutschland erklärt hiermit für dieses Produkt die Übereinstimmung mit folgenden Richtlinien und Normen

- **Guideline for electromagnetic compatibility 99/5/EC and 2014/30/EU** 
	- $-$  EN61326-1:2013
	- EN61326-2-2:2013
	- $-$  EN301489-1:2011-09
	- $-$  FN301489-17:2012-09
	- EN300328 V1.9.1:2015-02
- **Guideline for low voltage 2014/35/EU** 
	- $-$  FN61010-1:2010
- $-$  FN62479:2010

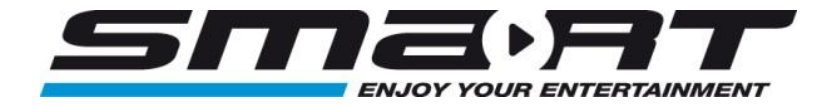

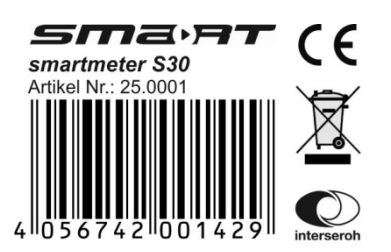